#### **Support**

Tack för att du köpt den här NETGEAR-produkten.

När du har installerat enheten letar du upp serienumret på etiketten på produkten och använder det till att registrera produkten på adressen *https://my.netgear.com*.

Du måste registrera denna produkt innan du kan använda NETGEAR:s telefonsupport. NETGEAR rekommenderar att du registrerar din produkt genom NETGEAR:s webbplats.

Du hittar produktuppdateringar och webbsupport på *http://support.netgear.com*.

NETGEAR rekommenderar att du endast använder officiella NETGEAR-supportresurser.

Du kan hämta användarhandboken online på *http://downloadcenter.netgear.com* eller via en länk i produktens användargränssnitt.

#### **Varumärken**

© NETGEAR, Inc., NETGEAR och NETGEAR-logotypen är varumärken som tillhör NETGEAR, Inc. Varumärken från andra tillverkare än NETGEAR används endast som referens.

#### **Efterlevnad**

Om du vill se den aktuella EG-försäkran om överensstämmelse går du till: *http://support.netgear.com/app/answers/detail/a\_id/11621/*.

Information om efterlevnad av bestämmelser finns på *http://www.netgear.com/about/regulatory/*.

Läs dokumentet om överensstämmelse innan du ansluter nätadaptern.

Endast för inomhusbruk. Får säljas i alla EU-medlemsländer, EFTA-länder och Schweiz.

**NETGEAR, Inc.** 350 East Plumeria Drive San Jose, CA 95134 USA

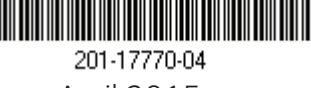

April 2015

# Snabbstart<sup>\</sup>

**AC1600 WiFi VDSL/ADSL Modem Router** Modell D6400

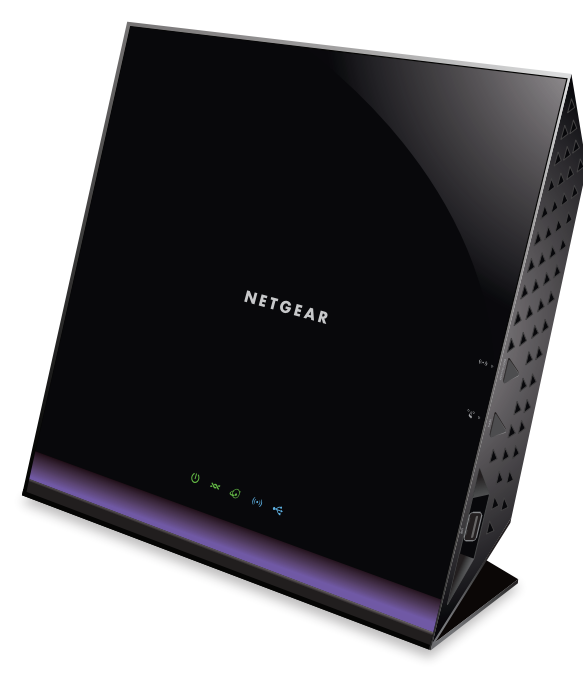

### **Förpackningens innehåll**

Förpackningen innehåller följande artiklar.

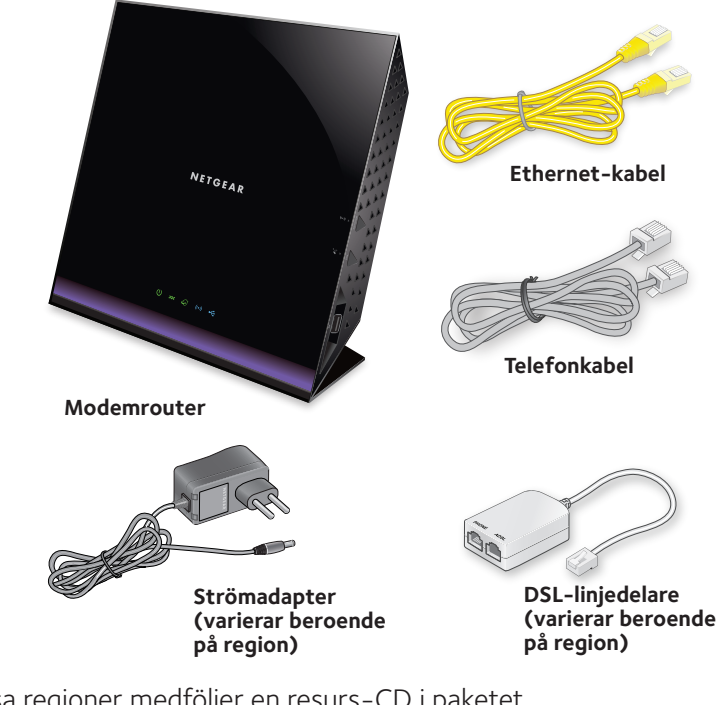

I vissa regioner medföljer en resurs-CD i paketet.

# **NETGEAR®**

#### **1. Anslut modemroutern till en DSL-tjänst eller ett kabel- eller fibermodem.**

#### **Så här ansluter du till en DSL-tjänst (ADSL eller VDSL):**

Installera DSL-linjedelaren och anslut den till DSL-porten på modemroutern.

#### **Så här ansluter du till ett kabeleller fibermodem:**

Förbered kabel- eller fibermodemet och anslut det till den röda internetporten på modemroutern.

#### **4. Anslut till en dator.**

h

**Internet med ADSL eller VDSL**

Du kan använda en Ethernet-kabel eller ansluta med WiFi.

För att ansluta med WiFi använder du det trådlösa nätverksnamnet och lösenordet på produktens etikett.

Obs! Om datorn är inställd på statisk eller fast IP-adress (det är ovanligt) ändrar du det så att du får en IP-adress från modemroutern automatiskt via DHCP eller så ändrar du datorns IP-adress till en statisk eller fast IP-adress inom intervallet 192.168.0.2–192.168.0.254.

### **5. Logga in på modemroutern.**

Öppna en webbläsare. NETGEAR genie visas.

Om du inte ser guideprogrammet skriver du **www.routerlogin.net** i webbläsarens adressfält. Ange **admin** som användarnamn och **password** som lösenord.

Netgear genie avgör din internetanslutning. Om modemroutern ansluts till internet lyser internetlampan grönt.

### **6. Hämta guideprogrammet.**

Hämta den kostnadsfria guideappen från *www.NETGEAR.com/genie*.

Dela media, filer och skrivare i nätverket från din smarttelefon, surfplatta eller din bärbara dator.

#### **7. Hämta användarhandboken.**

Du kan hämta användarhandboken på *http://downloadcenter.netgear.com* eller via en länk i produktens användargränssnitt.

Om strömlampan inte lyser trycker du på **på/av-knappen för ström**.

Vänta tills WiFi-lampan (··) lyser med blått sken.

#### **3. Kontrollera DSL-lampan.**

**2. Sätt på modemroutern.**

med grönt sken.

Om modemroutern är ansluten till en DSL-tjänst lyser DSL-lampan grönt.

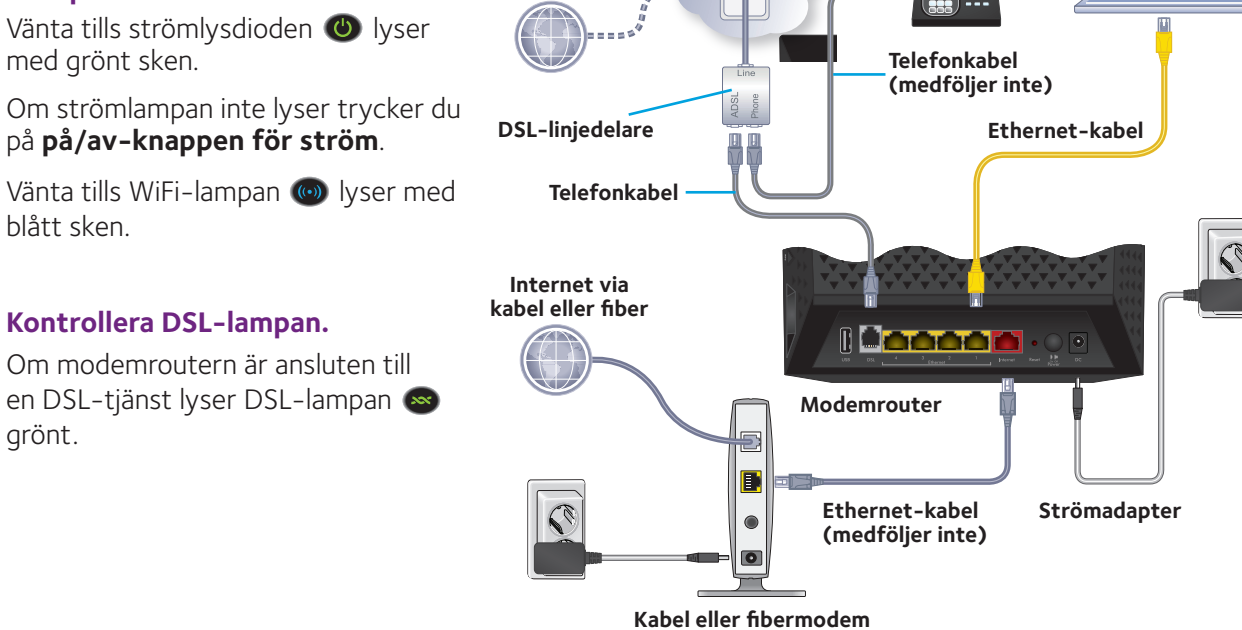

# **Front- och sidopaneler**

Statuslampor och knappar på framsidan av modemroutern visas i figuren nedan.

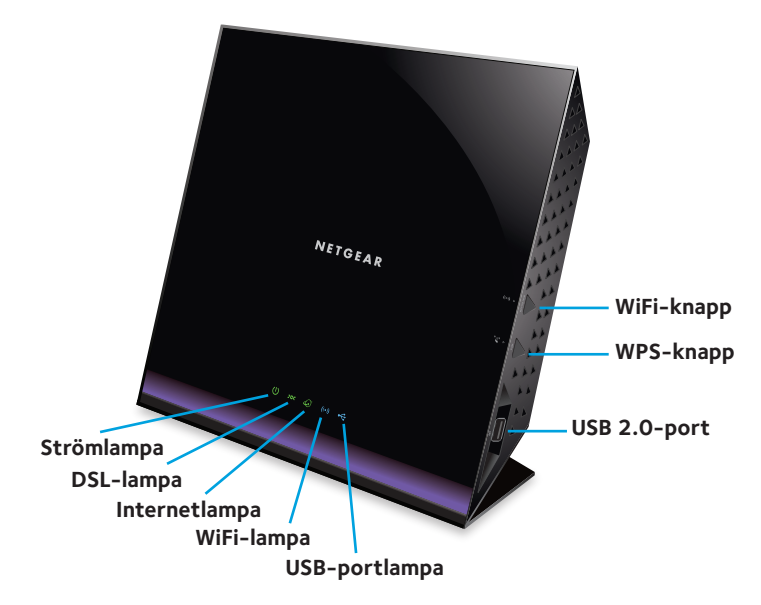

### **Bakpanel**

Anslutningar och knappar på baksidan av routern visas i figuren nedan.

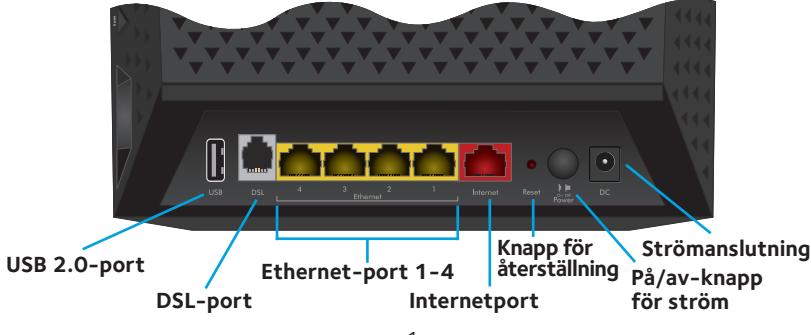

# **Mer information om DSL-tjänst**

Se till att din DSL-tjänst (ADSL eller VDSL) är aktiv innan du installerar modemroutern. Du behöver följande information för att installera modemroutern och ansluta till internet:

- **• Användarnamn och lösenord för DSL.** Informationen finns i det välkomstbrev som DSL-leverantören skickade till dig när du registrerade dig för tjänsten.
- **• Ditt telefonnummer eller DSL-kontonummer.** Om du inte har rösttjänsten kan du använda ditt DSL-kontonummer istället.

Kontakta DSL-leverantören om du inte känner till eller hittar ditt DSL-användarnamn och -lösenord.

Obs! Om internetleverantören säger att de inte ger support för NETGEAR-tjänster säger du att du bara behöver användarnamnet och lösenordet till DSL-tjänsten – du behöver ingen support.

### **Installera din modemrouter**

Se till att din internettjänst är aktiv innan du installerar modemroutern.

### ¾ **Så här installerar du modemroutern:**

1. Anslut modemroutern till en DSL-tjänst (ADSL eller VDSL) eller ett kabel- eller fibermodem.

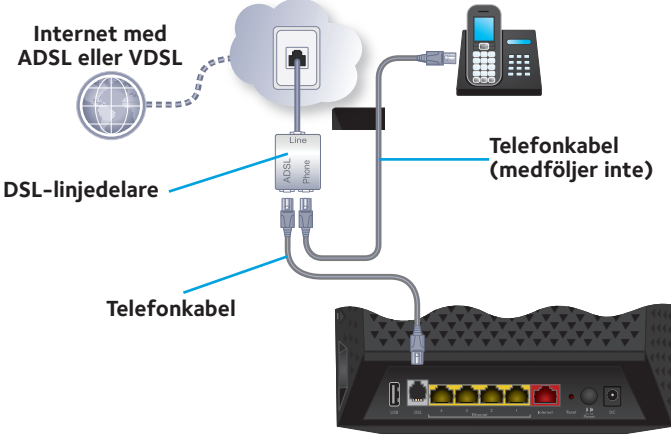

**Modemrouter**

Så här ansluter du modemroutern till en DSL-tjänst (ADSL eller VDSL):

- a. Installera DSL-linjedelaren mellan telefonlinjen och telefonen.
- b. Använd en telefonkabel till att ansluta DSL-linjedelaren till DSL-porten på modemroutern.

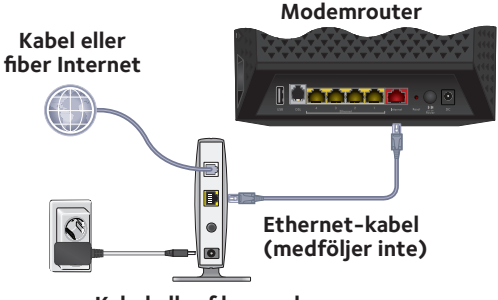

**Kabel eller fibermodem**

Så här ansluter du modemroutern till en kabel eller ett fibermodem:

a. Dra ur strömförsörjningen till modemet, men se till att det är anslutet till vägguttaget för din internettjänst.

Om modemet använder ett extrabatteri tar du ur batteriet.

b. Koppla in och sätt på modemet.

Om modemet använder ett extrabatteri, sätt i batteriet igen.

- c. Anslut modemet till den röda internetporten på din modemrouter med en Ethernet-kabel.
- 2. Anslut modemroutern till strömförsörjningen.

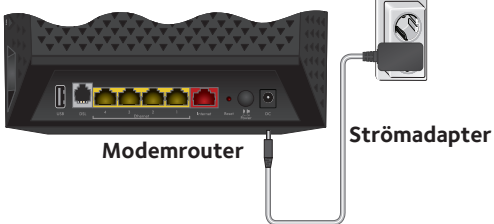

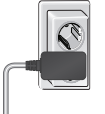

- a. Anslut strömsladden till routern och sätt in strömadaptern i ett vägguttag.
- b. Vänta tills strömlysdioden  $\bigcirc$  lyser med grönt sken. Om strömlampan inte lyser trycker du på **på/av-knappen för ström**.
- c. Vänta tills WiFi-lampan (··) lyser med blått sken. Om strömlampan inte lyser trycker du på knappen **WiFi On/Off** (WiFi på/av) ((a)
- 3. Kontrollera DSL-lampan. Om modemroutern är ansluten till en DSL-tjänst lyser DSLlampan « grönt.
- 4. Anslut till en dator.

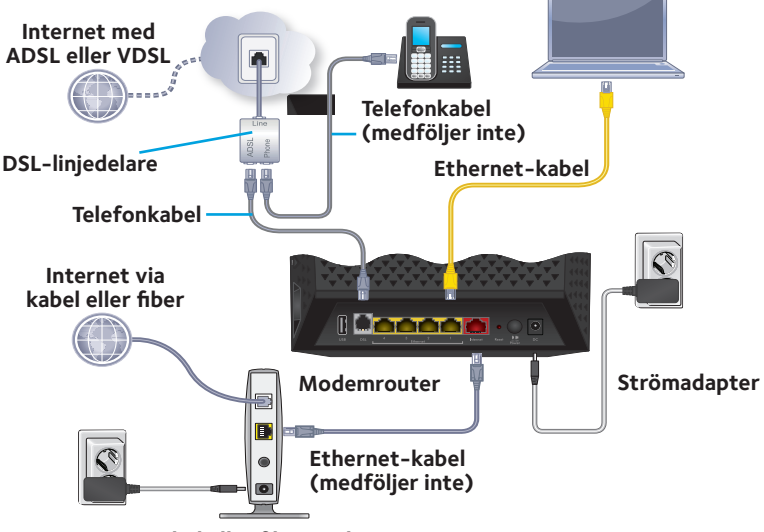

**Kabel eller fibermodem**

Du kan använda en Ethernet-kabel eller ansluta via WiFi:

- Om du har en kabelanslutning ansluter du en Ethernetport på modemroutern till datorn med den gula Ethernet-kabel som medföljde modemroutern.
- För att ansluta med WiFi använder du WiFi-inställningarna på produktetiketten.

Obs! Om datorn är inställd på statisk eller fast IP-adress (det är ovanligt) ändrar du det så att du får en IP-adress från modemroutern automatiskt via DHCP eller så ändrar du datorns IP-adress till en statisk eller fast IP-adress inom intervallet 192.168.0.2–192.168.0.254.

5. Öppna en webbläsare.

Första gången du ansluter till modemroutern visas guideskärmen. Följ stegen i guiden för att ansluta till internet.

Försök med följande om guideskärmen inte visas:

- • Stäng och öppna webbläsaren igen.
- • Se till att din dator är ansluten till en av de fyra gula Ethernet-portarna på modemroutern, eller att du är ansluten till ditt trådlösa nätverk.
- • Kontrollera att modemroutern får ström och att strömlysdioden **b** lyser.
- • Om datorn är inställd på statisk eller fast IP-adress (det är ovanligt) ändrar du det så att du får en IP-adress från modemroutern automatiskt.

Om guideskärmen fortfarande inte visas loggar du in på modemroutern så att guiden kan söka efter din internetanslutning.

### ¾ **Så här loggar du in på modemroutern:**

- 1. Öppna en webbläsare.
- 2. Skriv **www.routerlogin.net** i webbläsarens adressfält. En inloggningsskärm visas.
- 3. Ange **admin** som användarnamn och **password** som lösenord. Den grundläggande startskärmen visas. Om du inte har konfigurerat din internetanslutning än så identifierar guideprogrammet anslutningen automatiskt.

### **WiFi-nätverksnamn och lösenord**

Det förinställda WiFi-nätverksnamnet (SSID) och lösenordet (nätverksnyckeln) är unika för din modemrouter, som ett serienummer. Eftersom modemroutern automatiskt använder WiFisäkerhet behöver du inte konfigurera det. WiFi-inställningarna finns på produktetiketten.

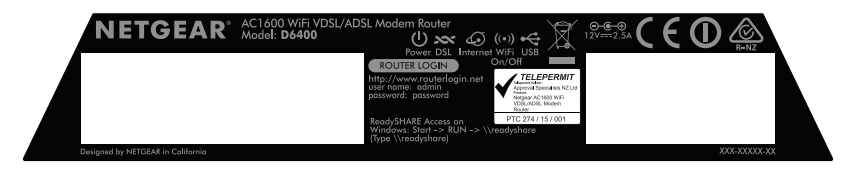

NETGEAR rekommenderar att du använder de förinställda WiFiinställningarna, eftersom du kan titta på produktetiketten om du glömmer dem. Med NETGEAR genie kan du ändra dessa inställningar. Om du ändrar dem skriver du ned WiFi-inställningarna och förvarar dem på en säker plats.

Du kan skriva ned WiFi-inställningarna från produktetiketten här och spara dem som referens.

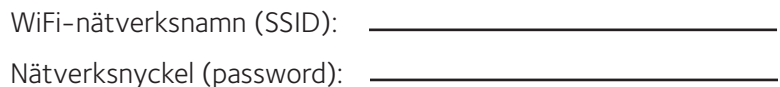

Om du ändrar WiFi-inställningarna skriver du ned de nya inställningarna här som referens, och sparar den här broschyren på ett säkert ställe.

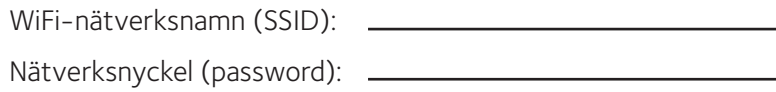

# **Ansluta till det trådlösa nätverket**

Du kan antingen använda Wi-Fi Protected Setup (WPS) eller välja ditt trådlösa nätverk och skriva lösenordet. Om du vill ha mer information om **WPS**-knappen på datorn eller WiFi-enheten kan du läsa instruktionerna eller se onlinehjälpen som medföljde datorn eller enheten. Viss gammal utrustning kan inte använda WPS.

### ¾ **Ansluta till nätverket med WPS:**

- 1. Tryck på **WPS**-knappen på modemroutern i 3-5 sekunder. WiFi-lampan på modemroutern blinkar blått.
- 2. Inom två minuter trycker du på **WPS**-knappen på datorn eller WiFi-enheten eller klickar på **WPS**-knappen på skärmen. WiFi-lampan på modemroutern lyser med ett fast blått sken när datorn eller WiFi-enheten ansluts till modemroutern.
- 3. Lägg till andra datorer eller WiFi-enheter genom att upprepa den här proceduren.
- ¾ **Gör så här för att välja ditt nätverk och ange lösenordet:**
- 1. Öppna verktyget som hanterar dina WiFi-anslutningar på datorn eller den WiFi-enhet som du vill ansluta till modemroutern. Verktyget söker efter WiFi-nätverk i ditt område.
- 2. Hitta och välj modemrouterns WiFi-nätverksnamn (SSID). SSID står på produktetiketten.
- 3. Ange modemrouterns lösenord (eller ditt eget lösenord om du ändrat det) och klicka på knappen **Connect** (Anslut). Lösenordet står på produktetiketten.
- 4. Lägg till andra datorer eller WiFi-enheter genom att upprepa steg 1 till steg 3.

### **Visa eller ändra modemrouterinställningarna**

När du har använt guiden för att ställa in modemroutern kan du logga in på modemroutern för att visa eller ändra inställningarna för den.

### **Logga in på modemroutern**

### ¾ **Så här loggar du in på modemroutern:**

- 1. Anslut en dator eller WiFi-enhet till modemroutern. Du kan använda en Ethernet-kabel eller ansluta via WiFi:
	- Om du ansluter med kabel använder du en Ethernet-kabel (medföljer inte) för att ansluta datorn till en svart Ethernetport på modemroutern.
	- För att ansluta med WiFi väljer du och ansluter ditt trådlösa nätverk.
- 2. Öppna en webbläsare.
- 3. Skriv **www.routerlogin.net** i webbläsarens adressfält. En inloggningsskärm visas.
- 4. Ange **admin** som användarnamn och **password** som lösenord. Den grundläggande startskärmen visas.

### **Ändra administratörslösenordet**

### ¾ **Så här ändrar du administratörslösenordet:**

- 1. Öppna en webbläsare.
- 2. Skriv **www.routerlogin.net** i webbläsarens adressfält. En inloggningsskärm visas.
- 3. Ange **admin** som användarnamn och **password** som lösenord. Den grundläggande startskärmen visas.

4. Välj **ADVANCED** (avancerat) **> Administration > Set Password** (ange lösenord).

Skärmen Set Password (Ange lösenord) visas.

- 5. Skriv in ditt gamla lösenord och skriv in det nya lösenordet två gånger.
- 6. För att kunna återställa lösenordet markerar du kryssrutan **Enable Password Recovery** (aktivera lösenordsåterställning).

NETGEAR rekommenderar att du aktiverar lösenordsåterställning.

- 7. Välj två säkerhetsfrågor och besvara dem.
- 8. Klicka på knappen **Apply** (tillämpa). Dina ändringar sparas.

### **Återskapa ett administratörslösenord du har glömt**

Det standardinställda lösenordet för användarnamn för admin är password. Om du har ändrat lösenordet och aktiverat funktionen för lösenordsåterställning kan du hämta det här lösenordet.

### ¾ **Så här hämtar du ett lösenord du har glömt:**

- 1. Öppna en webbläsare.
- 2. Skriv **www.routerlogin.net** i webbläsarens adressfält. En inloggningsskärm visas.
- 3. Klicka på knappen **Cancel** (avbryt).

Om lösenordsåterställning är aktiverat uppmanas du att ange modemrouterns serienummer. Serienumret finns på produktetiketten.

4. Ange modemrouterns serienummer. Serienumret finns på produktetiketten.

- 5. Klicka på knappen **Continue** (fortsätt). En skärm visas som frågar efter svar på dina säkerhetsfrågor.
- 6. Ange svaren du sparat på säkerhetsfrågorna.
- 7. Klicka på knappen **Continue** (fortsätt). Det återställda lösenordet visas på en skärm.
- 8. Klicka på **Login again** (logga in igen). En inloggningsskärm visas.
- 9. Logga in på modemroutern med det återställda lösenordet.

### **Hitta ett glömt lösenord för WiFi-säkerhet**

Det förinställda WiFi-lösenordet finns på produktetiketten. Om du har ändrat WiFi-lösenordet och glömt det loggar du in på modemroutern för att visa det aktuella WiFi-lösenordet.

#### ¾ **Så här ansluter du till modemroutern och visar WiFi-lösenordet för den:**

- 1. Använd en Ethernet-kabel för att ansluta datorn till en svart Ethernet-port på modemroutern.
- 2. Öppna en webbläsare.
- 3. Skriv **www.routerlogin.net** i adressfältet. En inloggningsskärm visas.
- 4. Ange användarnamnet och lösenordet för modemroutern. Standardanvändarnamnet är **admin** och standardlösenordet är **password**. Du kan använda standardinloggningsuppgifterna om du inte har ändrat dem.

Den grundläggande startskärmen visas.

5. Välj **Wireless Settings** (trådlösa inställningar).

Avsnittet säkerhetsalternativ på skärmen visar ditt lösenord för trådlöst.

### **Dela USB-enheter i nätverket**

Med ReadySHARE kan du få åtkomst till och dela USB-enheter som är anslutna till modemroutern. (Om din lagringsenhet har specialdrivrutiner är den inte kompatibel.)

#### ¾ **Så här får du åtkomst till USB-enheten från en Windowsdator:**

1. Anslut USB-enheten till en USB-port på modemroutern.

Om din USB-enhet har en strömkälla måste du använda den när du ansluter USB-enheten till modemroutern.

När du ansluter USB-enheten till USB-porten på modemroutern kan det ta upp till två minuter innan den är redo att delas. Som standard är enheten tillgänglig för alla datorer i det lokala nätverket.

- 2. Välj **Start > Run** (kör).
- 3. Ange **\\readyshare** i dialogrutan.
- 4. Klicka på knappen **OK**.

Ett fönster öppnas automatiskt och visar filerna och mapparna på enheten.

### ¾ **Så här får du åtkomst till USB-enheten från en Mac:**

1. Anslut USB-enheten till en USB-port på modemroutern.

Om din USB-enhet har en strömkälla måste du använda den när du ansluter USB-enheten till modemroutern.

När du ansluter USB-enheten till USB-porten på modemroutern kan det ta upp till två minuter innan den är redo att delas. Som standard är enheten tillgänglig för alla datorer i det lokala nätverket.

- 2. På en Mac som är ansluten till nätverket startar du Finder och väljer **Go > Connect to Server** (gå > anslut till server).
- 3. Ange **smb://readyshare** i fältet **Server Address**  (serveradress).
- 4. Klicka på knappen **Connect** (anslut).
- 5. Välj alternativknappen **Guest** (gäst) när du blir ombedd att göra det.

Om du ställer in åtkomstkontroll på modemroutern och du tillåter att din Mac får åtkomst till nätverket väljer du alternativknappen **Registered User** (registrerad användare) och anger **admin** som namn och **password** som lösenord. Mer information om åtkomstkontroll finns i användarhandboken som är tillgänglig online på *http://downloadcenter.netgear.com* eller genom att klicka på en länk i användargränssnittet i produkten.

6. Klicka på knappen **Connect** (anslut).

Ett fönster öppnas automatiskt och visar filerna och mapparna på enheten.

# **Säkerhetskopieringsprogrammet ReadySHARE Vault**

Kostnadsfri programvara för säkerhetskopiering av alla Windowsdatorer i hemmet medföljer modemroutern. Om du ansluter en USB-hårddisk till modemroutern får du tillgång till central, kontinuerlig och automatiserad säkerhetskopiering.

Obs! Följande operativsystem stöder ReadySHARE Vault:

- • Windows XP SP3
- Windows 7
- • Windows 8
- • Windows 8.1

### ¾ **Så här säkerhetskopierar du din Windows-dator:**

- 1. Anslut en USB-hårddisk till lämplig port på modemroutern.
- 2. Hämta ReadySHARE Vault från *www.netgear.com/readyshare* och installera det på alla Windows-datorer.
- 3. Starta ReadySHARE Vault.

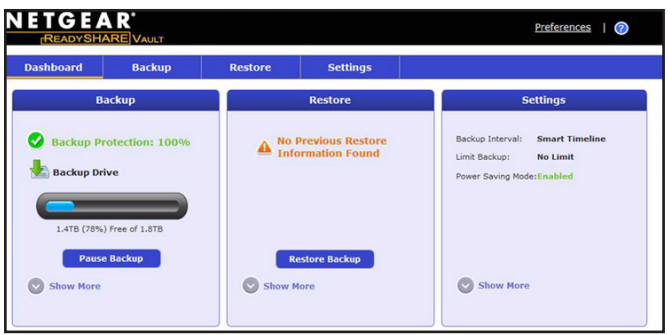

4. Använd infopanelen eller fliken **Backup** (säkerhetskopiering) för att ställa in och köra säkerhetskopiering.

### **Dela en USB-skrivare**

Du kan ansluta en USB-skrivare till en USB-port på modemroutern och skriva ut trådlöst.

### ¾ **Installera ReadySHARE Printer:**

- 1. Anslut USB-skrivaren till en USB-port på modemroutern med en USB-skrivarkabel.
- 2. På de datorer som ska dela skrivaren gör du följande:
	- a. Installera aktuell USB-skrivardrivrutinsprogramvara (tillgänglig från skrivartillverkaren).
	- b. Hämta verktyget NETGEAR USB Control Center från *www.netgear.com/readyshare* och installera det.
	- c. Välj språk.
- 3. Om du uppmanas till detta, välj skrivaren och klicka på knappen **Connect** (anslut) för varje dator.

När den första datorn ansluter ändras statusen till Manually connected by xxx (manuellt ansluten av xxx).

När du slutför steg 3 för respektive dator visas skrivarens status som Available (tillgänglig).

### **NETGEAR genie-programmet**

Med det kostnadsfria genie-programmet från NETGEAR kan du enkelt övervaka, ansluta till och kontrollera ditt hemnätverk från en Windows- eller Mac-dator, surfplatta eller smarttelefon. Du kan dela och strömma musik och videoklipp, felsöka och reparera problem med nätverket, ställa in föräldrakontroll och mycket mer:

- • Du har åtkomst till modemroutern och kan ändra inställningar, eller felsöka och reparera problem med nätverket.
- • Gör en skrivare kompatibel med AirPrint och skriv ut från iPad eller iPhone.
- Använd MyMedia till att hitta och spela upp mediefiler i nätverket.
- • Använd Turbo Transfer till att snabbt skicka filer från datorn eller smarttelefonen till en annan enhet i nätverket.
- • Ställ in föräldrakontroll.
- • Anslut din smarttelefon eller surfplatta till hemnätverket genom att läsa av QR-koden för WiFi från guideprogrammet.

Hämta det kostnadsfria genie-programmet från *www.NETGEAR.com/genie*.